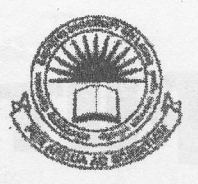

கிழக்குப் பல்கலைக்கழகம், இல் மூகை முதலாம் வருட பரீட்சை கலை கலாச்சாரப் பீட்டு பத்துந்த இரண்டாம் அரையாண்டு (ஜனவரி / பெப்ரவரி, 2013)

CC1201 - தகவல் தொழில்நுட்பம் மற்றும் தொடர்பாடல் திறன் அறிமுகம் செயன்முறை பரீட்சை - 2013

எல்லா வினாக்களுக்கும் விடையளிக்கவும் நேரம்: 2 மணித்தியாலங்கள்

 $Q1)$ 

- 1. உங்களது சுட்டிலக்கத்தின் (Index No) பெயரில் உறையொன்றினை (Folder) கணிமேசையில் (Desktop) உருவாக்கவும்.
- 2. arts, word, excel, paint ஆகிய உப உறைகளை சுட்டிலக்க (Index No) உறையினுள் உருவாக்கவும்.
- 3. வன் தட்டிலிருந்து (Hard Disk) .jpg எனும் நீட்சியையுடைய (extension) 02 கோப்புக்களை நகலெடுத்து (copy) arts எனும் உறையினுள் paste செய்யவும்.
- 02) Microsoft Word 2007 இனை உபயோகித்து கீழ் வரும் வகையில் ஆவணம் ஒன்றை உருவாக்கி அதனை "Question2" எனும் பெயரில், Q1) இல் உருவாக்கிய word எனும் உறையினுள் (Folder) சேமிக்கவும். உங்களுடைய Word Document இற்கு உங்களது சுட்டிலக்கத்தை (Index No) Header ஆகவும் End Exams என்பதை Footer ஆகவும் வழங்கவும்.

## VAARA **113** Eros mul

A computer is actually a p r o g r a m m a b l e, multiuse machine that accepts data-A computer is actually a  $p + 0$   $g + a$  in in a  $b + c$ , manufacturity<br>raw *facts and figures*, *and processes*, or <u>manipulates them into useful</u> information. It purpose is to speed up problem solving and increase productivity.

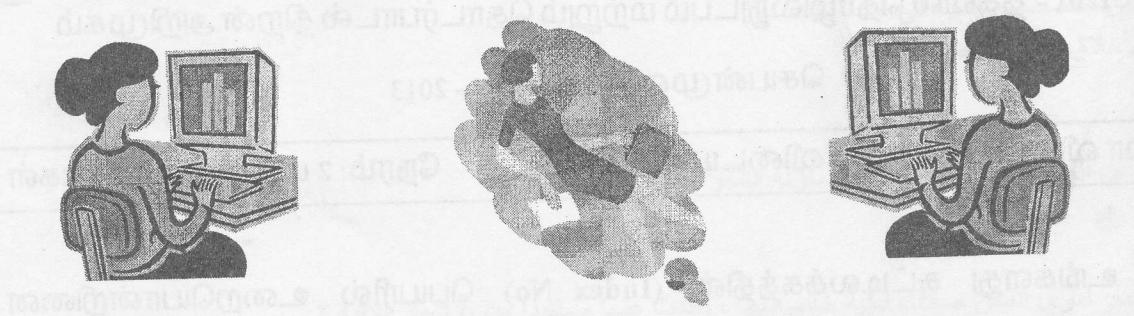

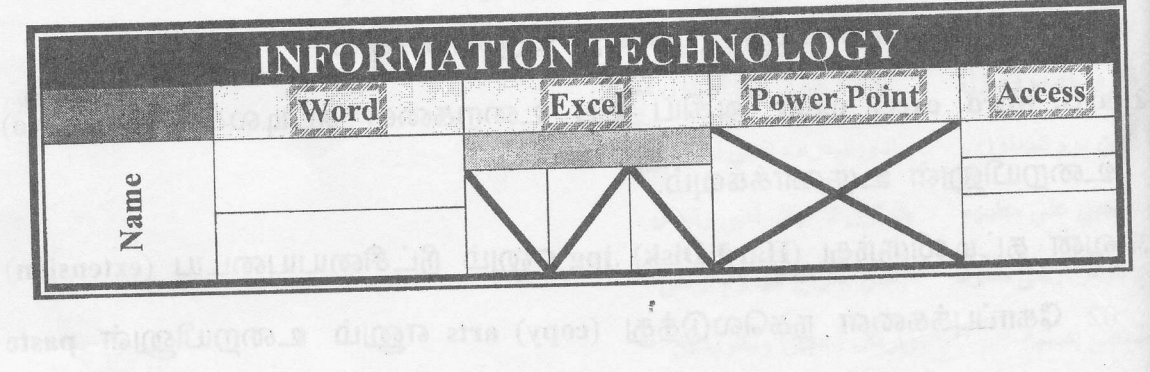

1) Faculty of Arts

1.a) Departments

1.a.i Tamil

1.a.ii History

ii.One **Staffs** 

\* Academic

\* Non - Academic

ii.Two Students

1.a.iii SociologY

1.a.iv Philosophy

2) Faculty of Science

2.a) Departments

2.a.i PhYsics

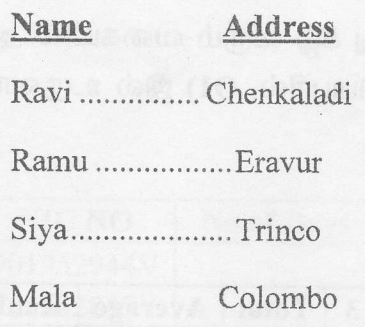

n the Insert tab, the galleries include items that are designed to coordinate with the overall look of your document. You can use these galleries to insert tables, headers, footers, lists, cover pages, and other document building blocks. When you create pictures, charts, or diagrams, they also coordinate with your current document look.

You can easily change the formatting of selected text in the document text by choosing a look for the selected text from the Quick Styles gallery on the Home tab. You can also format text direotly by using the other controls on the Home tab. Most controls offer a choice of using the look from the current theme or using a format that you specify directly.

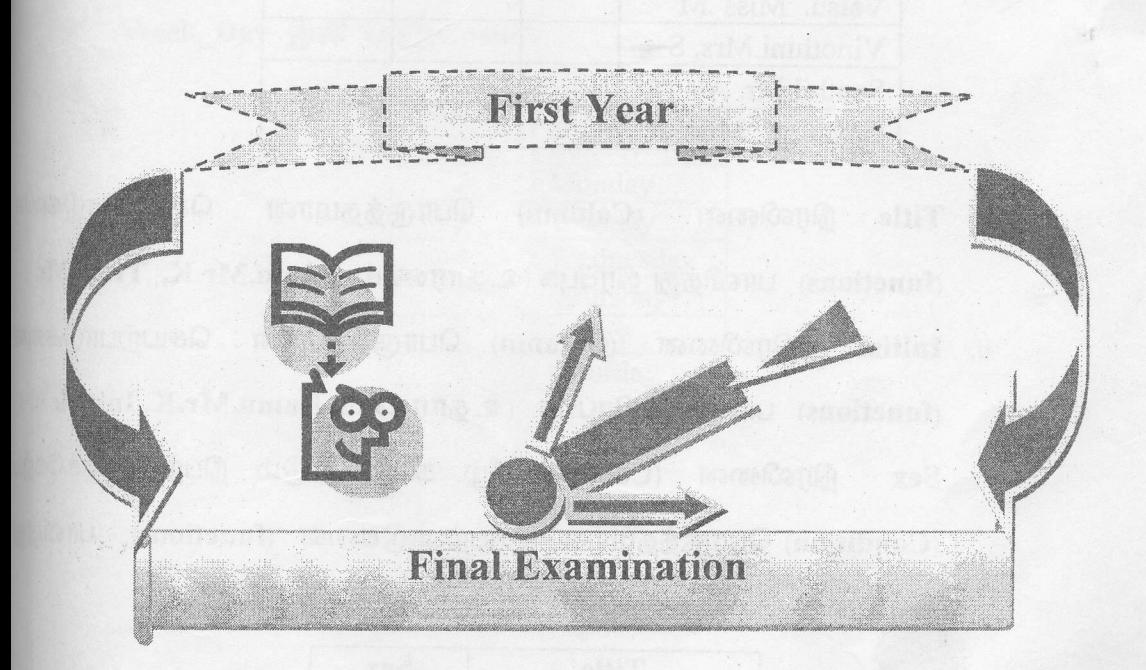

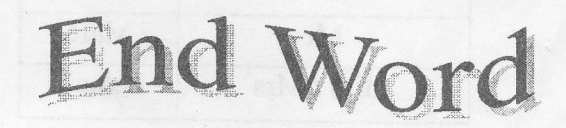

Q3) Microsoft Excel 2007 இனை உபயோகித்து கீழ் வரும் வகையில் ஆவணத்ன உருவாக்கி அதனை "Question3" எனும் பெயரில், Q1) இல் உருவாக்கிய ex எனும் உறையினுள் (Folder) சேமிக்கவும்.

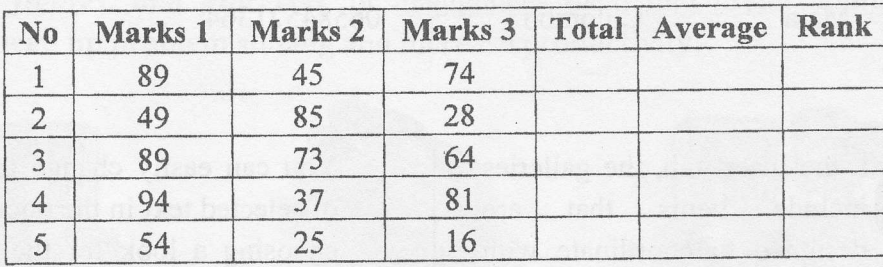

Total, Average, Rank ஆகிய நிரல்களினை (Columns) பொருத்தமா நிரப்புக. ( குறிப்பு (Note செயற்பாடுகளை (functions) பாவித்து அதிகூடிய சராசரி (Average) Rank 1 இனை பெற வேண்டும்)

ii.

i.

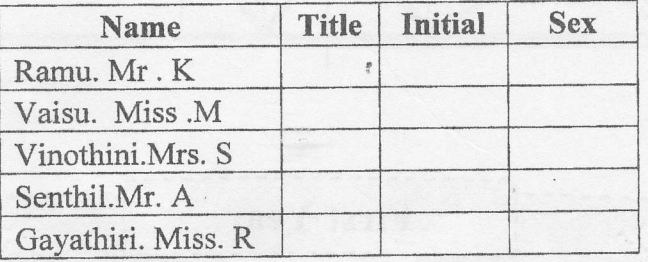

- செயற்பாடுகள (Column) பொருத்தமான நிரலினை Title a. (functions) பாவித்து நிரப்புக. (உதாரணம்: Ramu.Mr.K, Title: Mr)
- (Column) பொருத்தமான செயற்பாடுகள நிரலினை b. Initial (functions) பாவித்து நிரப்புக. (உதாரணம்: Ramu.Mr.K, Initial: K நிரலினை (Column) கீழ் காட்டப்படும் நிபந்தனைக்கேர் c. Sex (Condition) பொருத்தமான செயற்பாடுகளை (functions) பாவித்

நிரப்புக.

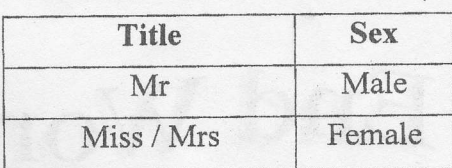

iii.

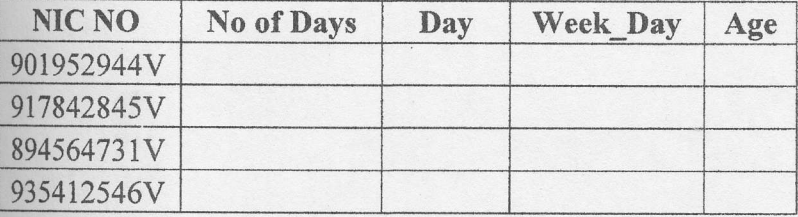

No of Days, Day, Week Day, Age ஆகிய நிரல்களினை பொருத்தமான செயற்பாடுகளை (functions) பாவித்து நிரப்புக

(Hint: ஒருவருடைய NIC\_NO இன் முதல் இரண்டு இ அவர் பிறந்த வருடத்தினையும் அடுத்த மூன்று இ No\_of\_Days இனையும் குறிக்கும்.

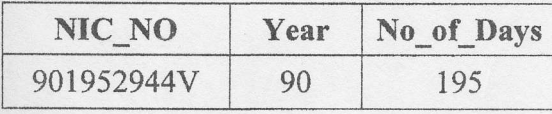

Week\_Day ஆனது நீங்கள் பிறந்த வார நாளை குறிக்கும். Week\_Day இன் பெறுமானம்:

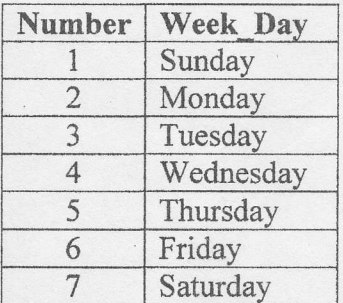

 $).$